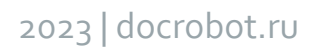

# **Обработка входящего документа УПД(СЧФДОП) для контрагентов ООО «Сельта» на веб-платформе DocRobot**

# **ИНСТРУКЦИЯ**

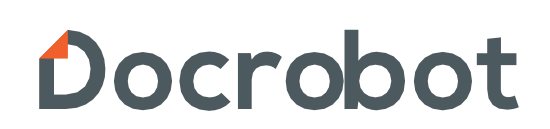

## **Содержание**

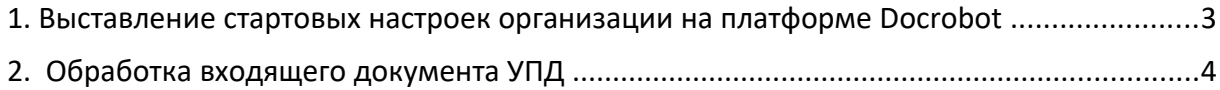

#### **1. Выставление стартовых настроек организации на платформе DocRobot**

Перед началом работы с данным типом документа необходимо убедится в том, что у организации отправителя в параметрах организации заполнены банковские реквизиты.

Для этого на главной странице необходимо нажать

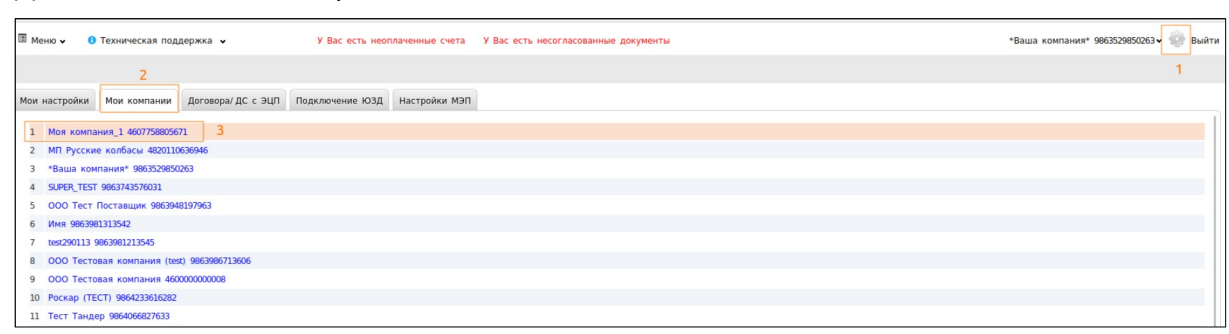

Далее на вкладке выбрать организацию, от лица которой будет осуществляться отправка.

В правой части открывшейся вкладки необходимо проверить заполнение элементов **«БИК банка»** и **«Номер Р/счета»**, как это показано ниже. Если данные элементы не заполнены или некорректны, необходимо их актуализировать, далее нажать кнопку **«Сохранить»**.

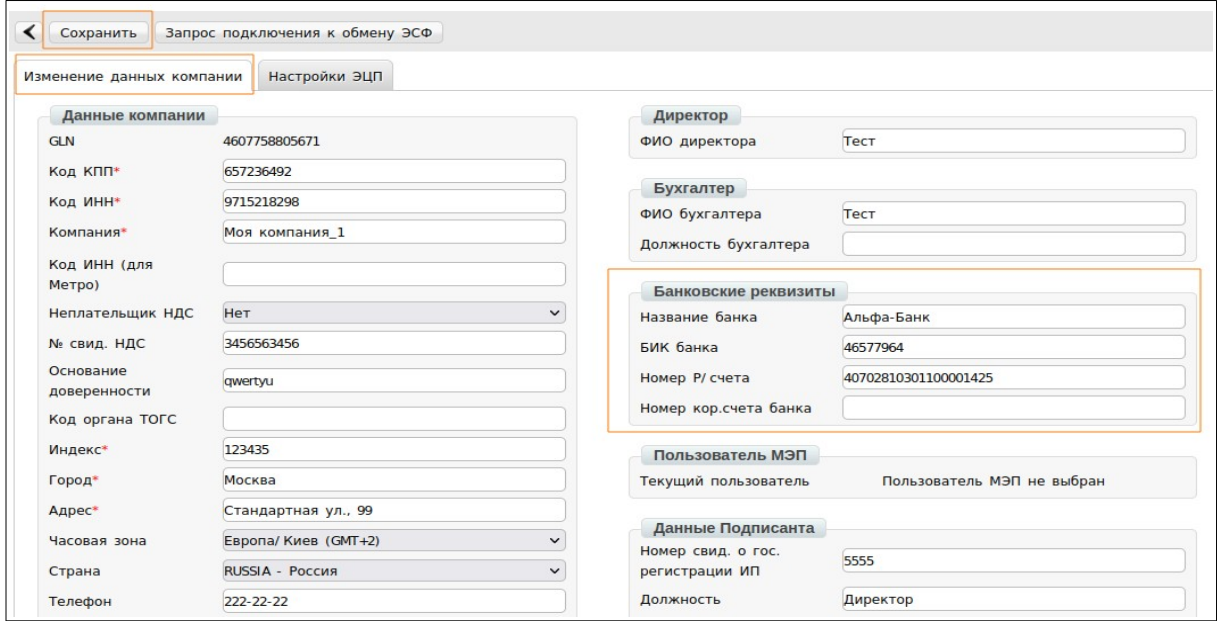

### **2. Обработка входящего документа УПД**

Для обработки входящего документа УПД нужно зайти в папку«Входящие», открыть необходимый документ

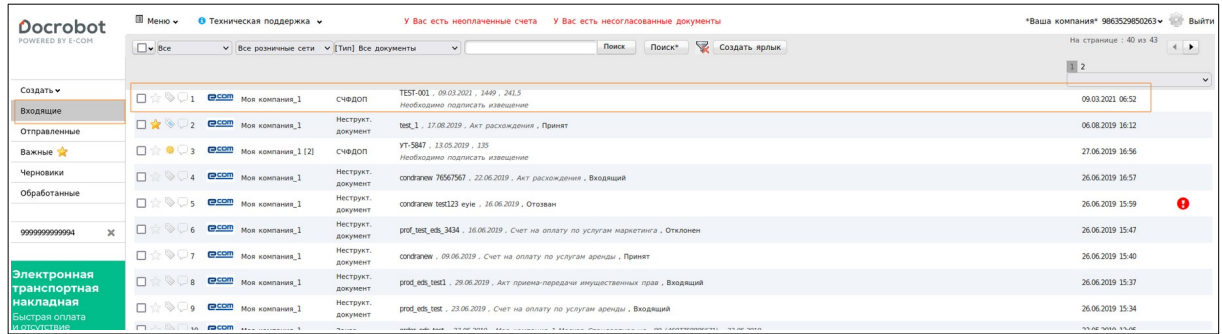

Войдя в документ, необходимо выбрать действующий сертификат ЭЦП (1), подписать документ и нажать кнопку — **«Подтвердить дату отправки УПД»**(2).

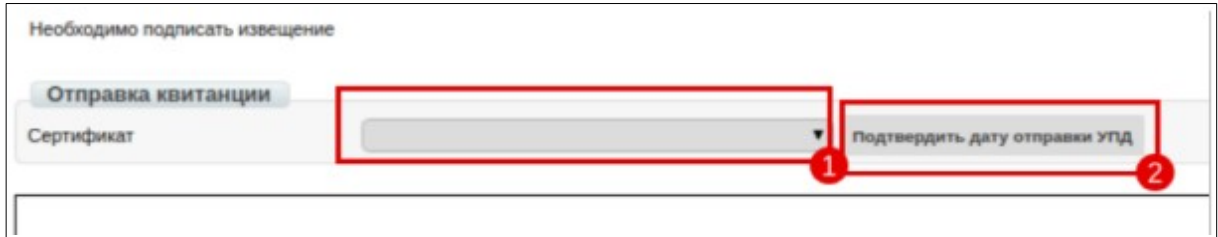

После подтверждения даты отправки документа статус сменится на - «Требуются действия: принять или уточнить»

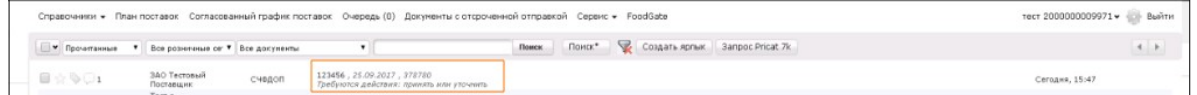

При получении данного статуса необходимо, зайти в документ и, выбрав соответствующий сертификат ЭЦП(1), нажать кнопку: «Отправить извещение о УПД»(2).

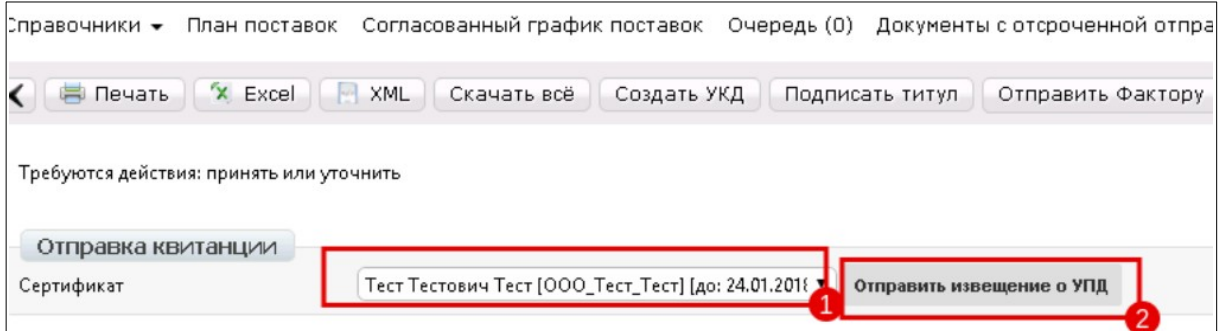

2023 | docrobot.ru

После совершения данного действия, статус документа изменится на – «Необходимо подписать извещение».

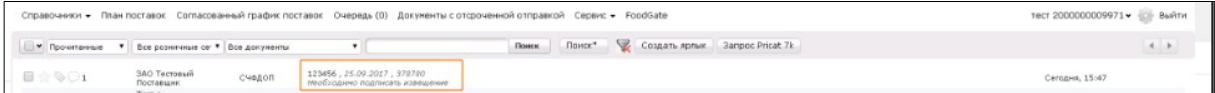

Далее снова зайдя в документ, нужно, выбрав соответствующий сертификат ЭЦП(1), нажать кнопку - «Подтвердить дату извещения о УПД»(2).

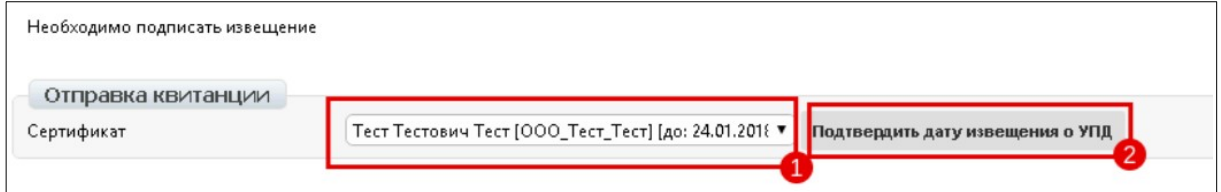

В дальнейшем статус документа изменится на - «Получение подтверждено».

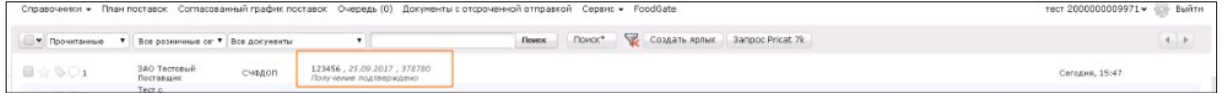

Только, после отображения данного статуса, возможна отправка титула или отправки Уведомления об уточнении по документу.

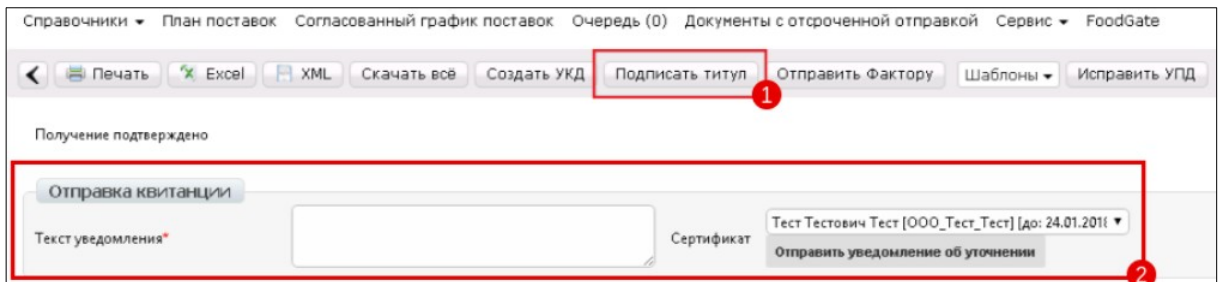

#### **ВАЖНО!**

Если уточнений по документу нет, необходимо нажать кнопку **«Подписать титул».** После этого появляется окно формирования титула покупателя.

Далее необходимо заполнить все обязательные поля (отмеченные **\***) и нажать кнопку **«Сохранить»** в верхней части формы.

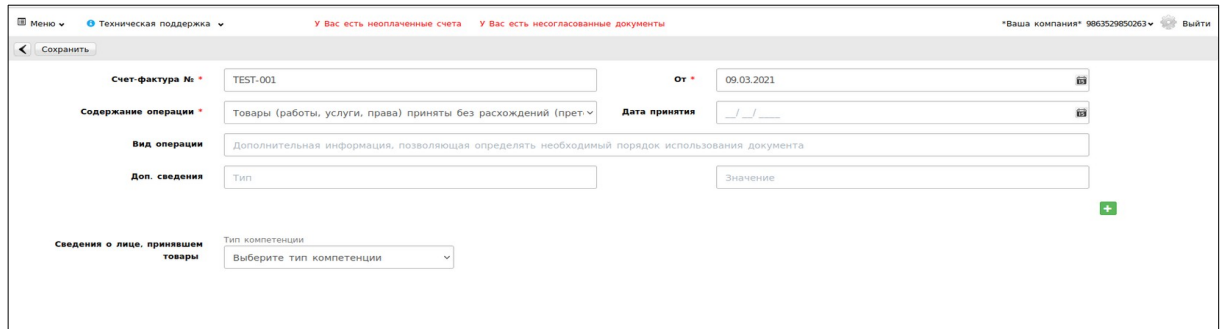

После сохранения, появится окно выбора сертификата ЭЦП (1).

Выбираете действующий сертификат (1), проверяете заполнено ли поле **«Роль подписанта УПД»** и нажимаете кнопку «Подписать и отправить» (2).

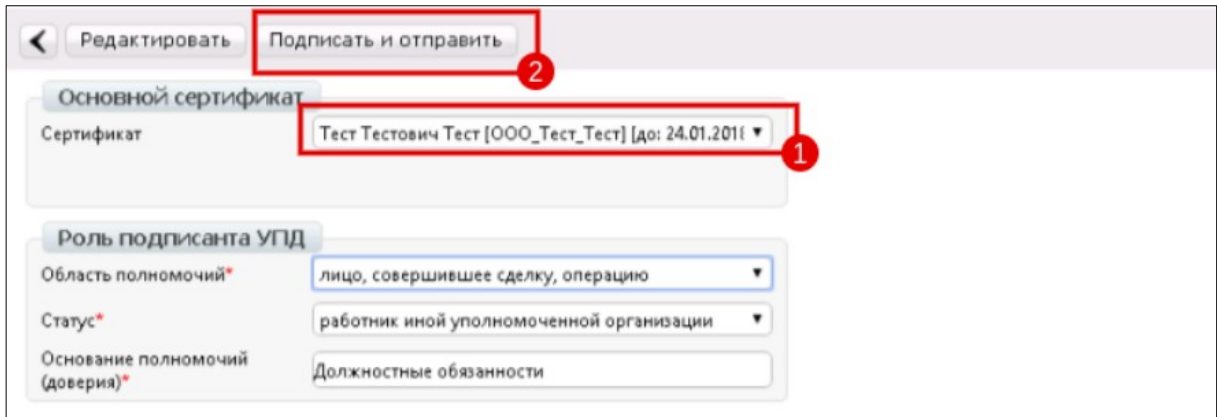

Если есть уточнение, заполняете поле **«Текст уведомления»** (1), указав причину несогласия с данными в документе и нажимаете - **«Отправить уведомление об уточнении»** (2).

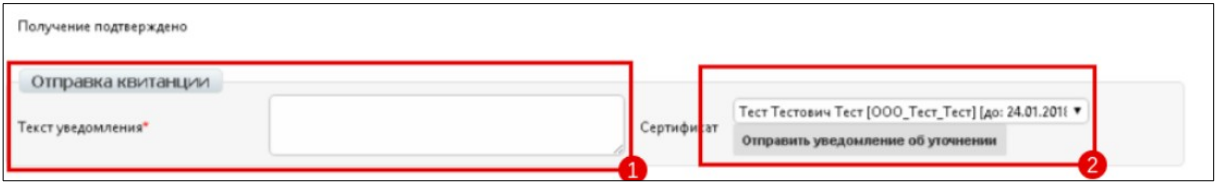